# **Wireless Light control**

In order to control the LightWall wirelessly, you can use one of three types of control plates:

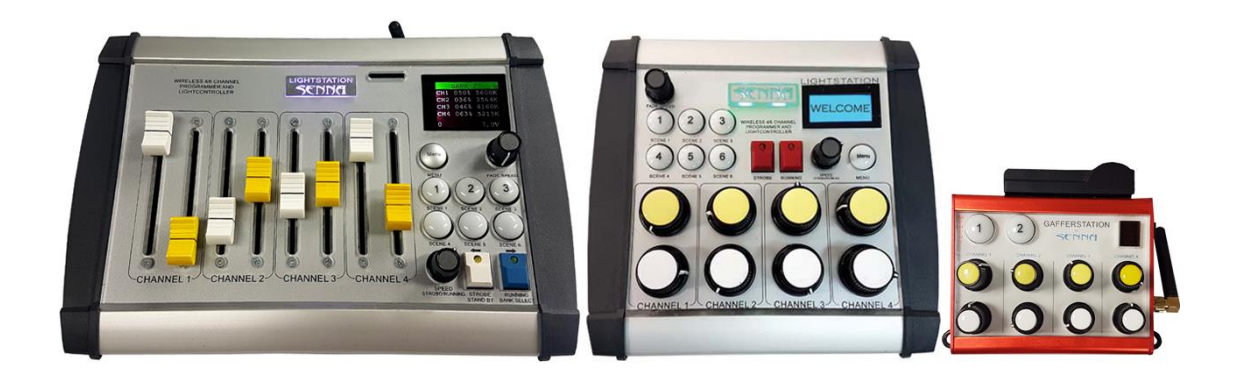

- **LightStation control plate**
- **LightStation motorized control plate**
- **GafferStation control plate**

Use of each control plate will be described in the following text.

# **1.1. LightStation control plate**

## *1.1.1. Control plate diagram*

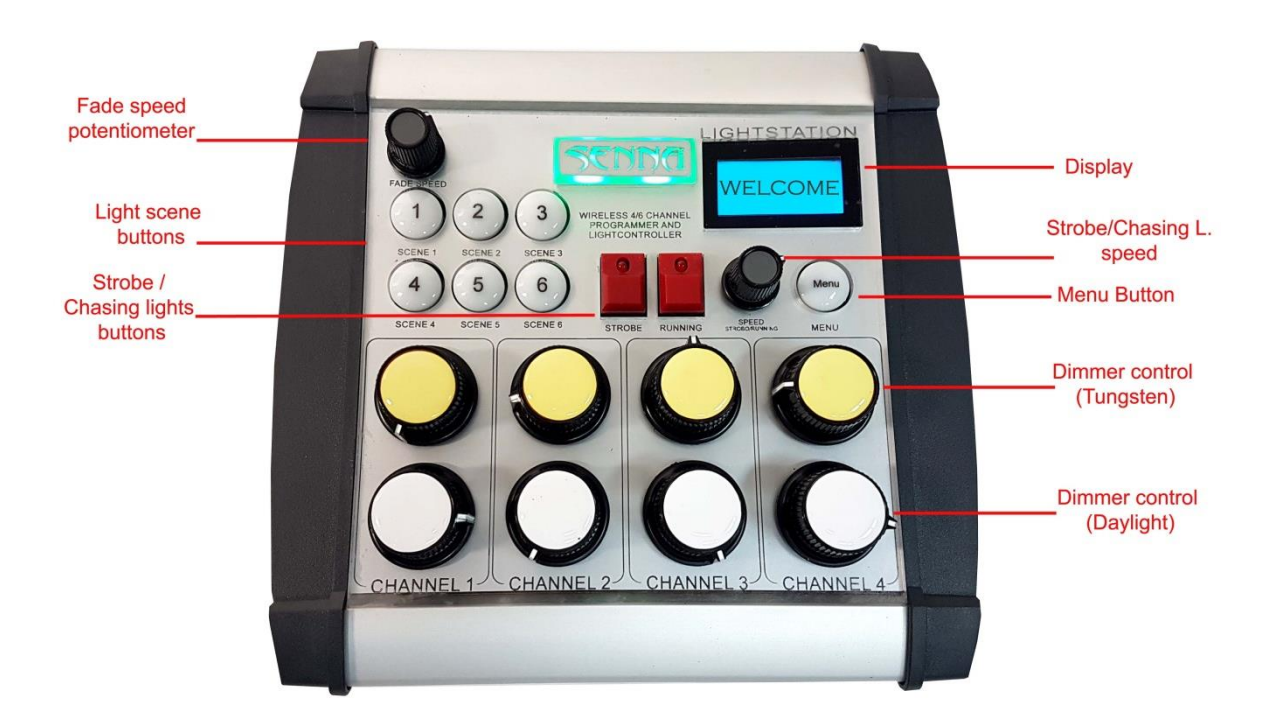

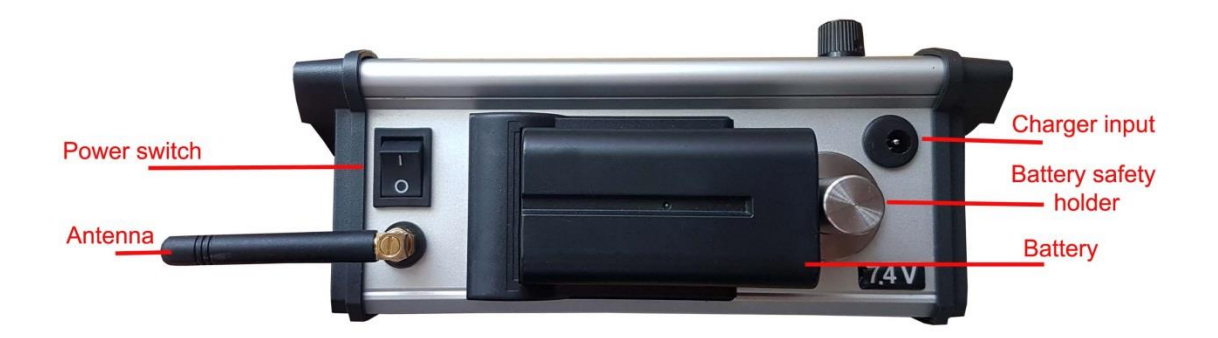

### *1.1.2. Turn on the control plate*

Insert the battery into battery adapter on the control plate. Press the battery bumper, insert the battery safety into battery adapter and release the battery safety bumper.

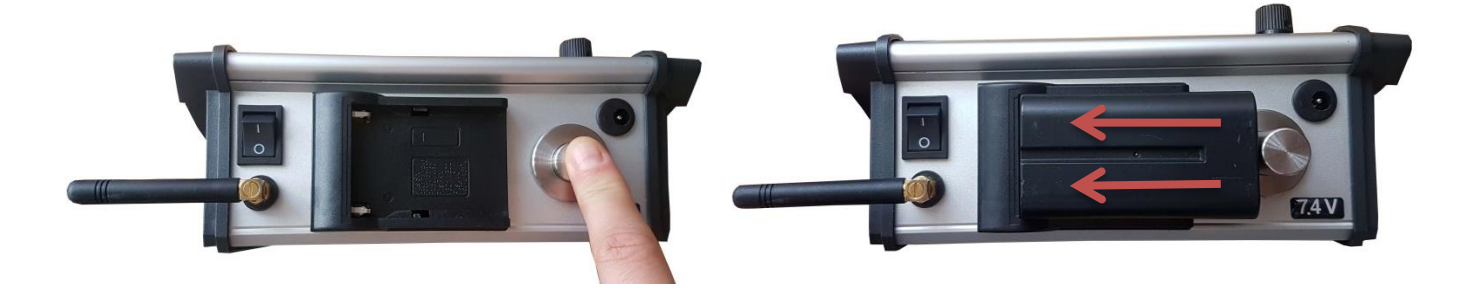

Turn the control plate on using power button. The display with show:

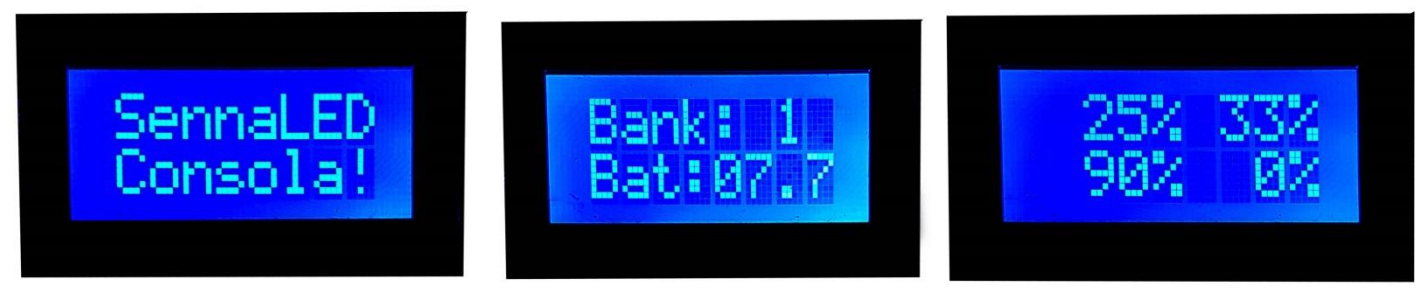

- 
- 1. Control plate is ON 2. The bank of control plate and the state of battery
- 3. Set strength of each channel in percentage

### *1.1.3. Change the bank of control plate:*

There are 6 banks available and each one has 4 channels. This way the control plate can control total of 24 channels.

In order to be able to control LED panel/s by control plate, the bank of the panel and the control plate must be the same.

When you turn the control plate ON the display will show the bank number you are currently using and the memory button (1-6) that blinks also shows the number of the bank.

To change the bank you are currently using please follow the steps:

- 1. Press the hold Running (bank select) button.
- 2. Press very shortly the memory button (1-6) of desirable bank number.
- 3. Running and Strobe buttons will light.
- 4. Release the Running (bank select) button.
- 5. Display will show "Bank changed"
- 6. Bank you are using is now changed.

### **Important:**

When you change the bank, control plate will remember the last light preset you made. So when you are back to previous bank once again, the panels will light as you set them previously – **no matter the position of the dimmer/temperature knobs is changed!**

Only when you turn the dimmer/temperature knobs the panels will recognize their position.

If you want to change the dimmer/temperature of a single channel, you needn't turn the knobs of other channels. The lights will remain as set before.

### *1.1.4. Dimmer and temperature regulation*

Now that the address of the panels are set, you can easily regulate dimmer and color temperature of each panel remotely using *dimmer/temperature regulation knobs* on the control plate.

Any change you make with be shown on display – in percentage and Kelvins (see the photos below)

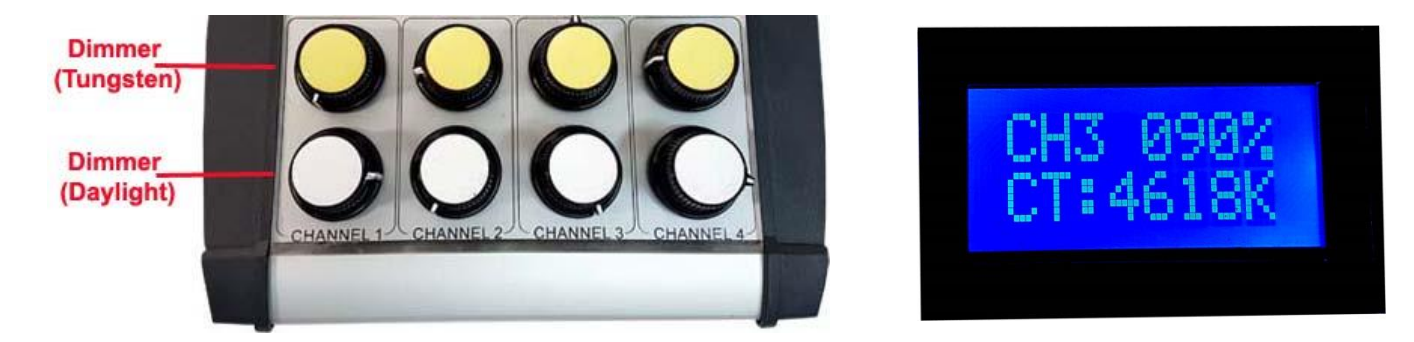

### **6.1.5.** *Advanced settings*

### *6.1.5.1. Scene settings*

Scene settings allow you to set and store six different light scenes - combinations of light presets of LED panels. To set and store light scenes, please follow the steps:

- 1. Adjust dimmer and colour temperature of 4 channels using dimmer/temperature knobs.
- 2. Press and hold scene button (1-6).
- 3. All scene buttons will flash red.
- 4. The desirable light scene is now stored.
- 5. Repeat the steps 1-3 until you have stored all six light scenes.

### **To recall the scene:**

Stored scenes now can be recalled at any time by short press to the memory button.

When recalled, memory button will turn green.

The display with show dimmer and temperature settings of each channel of the stored scene.

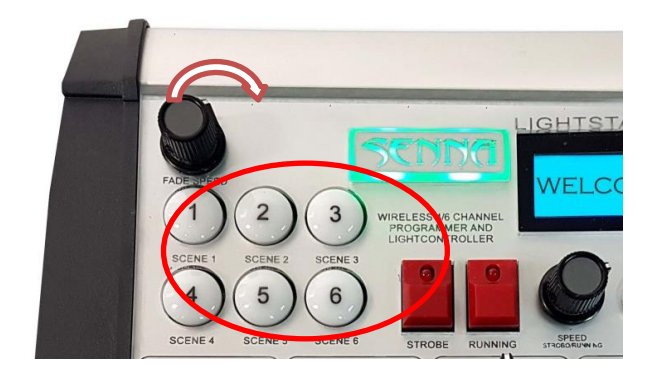

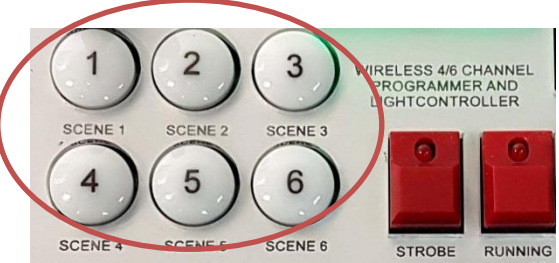

### **1.1.5.2.** *Scene Fade speed*

Fade speed between recalled light scenes can be easily adjusted using the *Fade speed knob.*

### **1.1.5.3.** *Auto Scene recall*

After you have stored the desired light scenes, you can set the automatic scene recall. To set auto scene recall, please follow the steps:

- 1. Press and hold *Menu* button and while holding it press scene button with which you would like to start the recall session. Green light on the memory button will turn on.
- 2. Now press scene button where the second wanted scene is stored. Green light on the first scene button will turn on, and then on the second scene button (the lights will constantly loop showing the order of scene recall session)
- 3. Repeat the step 2 until you have set all wanted scenes in desired recall session. (You can set the same light scene in session more than once)
- 4. Now you can release the *Menu* button.
- 5. Auto scene recall session is now stored.

IMPORTANT: Start pressing the memory buttons right after you have pressed Menu, otherwise you will enter the Menu.

To activate *Auto scene recall* press the *Menu* button shortly.

The panels will turn to the first stored light scene, and then to each next added scene and they will stop at the last scene stored in session.

Display with indicate that scene recall is active and the length of the session recalled.

**Fade speed** between recalled light scenes can be adjusted with the *Fade speed knob.*

### **1.1.5.4.** *Scene Loop cycle*

This option allows the system to constantly loop over the stored light scenes in the order you have set. To set scene loop cycle option, you should follow the steps 1-5 in the charter *Auto Scene Recall,* **but pay attention to set the same light scene as the first and the last in the scene recall session!** 

Set as described, the light will keep looping as long as you do not press the *Menu* button shortly once again.

### **1.1.5.5.** *Running lights*

- The option of running lights can be activated by pressing the *Running button*
- The green light indicator will turn on and the lights will shift one by one.
- The speed of running lights can be adjusted using *Strobe/Running Speed knob.*
- To deactivate running lights option just press *Running* button once again.
- The green light indicator will turn off and the lights will stop running.

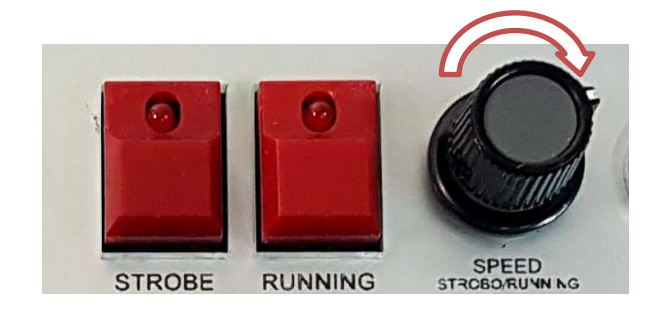

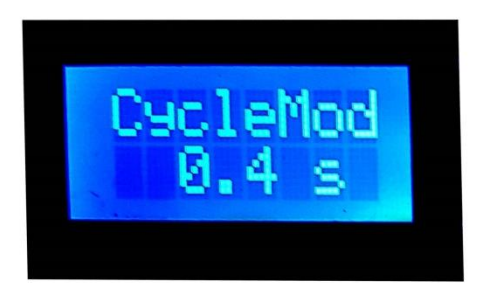

### **1.1.5.6.** *Strobe*

- The *Strobe* option can be activated by pressing the *Strobe button*
- The green light indicator will turn on and the lights will start flashing.
- The strobe speed can be adjusted using *Strobe/Running Speed knob.*
- To deactivate strobe option just press *Strobe* button once again.
- The green light indicator will turn off and the lights will stop flashing.

Note! Strobe and Running lights option cannot be activated at the same time.

#### **1.1.6.** *Menu options*

To enter the Menu, please press and hold the *Menu button* for a few seconds.

To navigate through the Manu, use *Strobe* (for previous) and *Running lights* (for next) buttons.

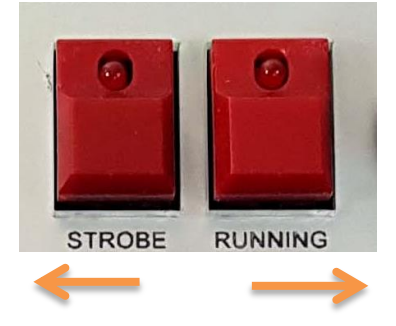

#### **The options of the menu are:**

- 1. Change channel
- 2. Change bank
- 3. Change settings (available for customised orders)
- 4. Console settings
- 5. Change DMX (available for customised orders)
- 6. Exit menu
- 7. Choose effects

### *6.1.6.1. Change channel:*

**In order to be able to change the channel of the LightWall/s, control plate and the Wall/s must be set on the same bank.**

To change the channel of the LightWall/s, please follow the steps:

- 1. Press the hold Menu button for a few seconds to enter the Menu.
- 2. Use Stobe/Running buttons to find the option "Change channel"
- 3. Press the Menu button to confirm the request
- 4. Use Stobe/Running buttons to choose the channel (1-4)
- 5. Press the Menu button to confirm the request
- 6. The display with show "Send to ALL" meaning that the channel of all panels that are turned on at that moment will be changed.
- 7. To confirm the request press and hold Menu button until the display shows counting down (from 30s to 0)
- 8. The panel/s will start blinking
- 9. Press Menu button once again to confirm.
- 10. Display with show "Channel changed"

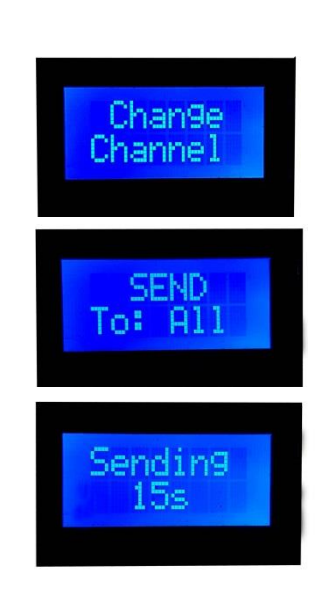

If you don't want to change the channel of all panels, please follow this procedure:

- 1. Keep the Wall you want to change the channel to turned OFF.
- 2. Follow the steps 1-6 from the instructions above.
- 3. Use Stobe/Running buttons to change the option to "Send to New"
- 4. Press and hold the Menu button to confirm the request
- 5. The display will show counting down (from 30s to 0)
- 6. Now turn the panel ON (within this 30 seconds)
- 7. The panel will start blinking
- 8. Press Menu button once again to confirm.
- 9. Display with show "Channel changed"

### **1.1.6.2.** *Change bank*

This option refers to the bank of the panel/s. You can use control plate to easily change the bank of the panels. This is the procedure:

- 1. The control plate must be set on the same bank as the Wall/s you want to effect on.
- 2. Press the hold Menu button for a few seconds to enter the Menu.
- 3. Use Stobe/Running buttons to find the option "Change bank"
- 4. Press the Menu button to confirm the request
- 5. Use Stobe/Running buttons to set the desirable bank number  $(1-6)$
- 6. Press the Menu button shortly to confirm the request
- 7. The display with show "Send to ALL" meaning that the bank of all LightWalls that are turned on at that moment will be changed.
- 8. To confirm the request press and hold Menu button until the display shows counting down (from 30s to 0)
- 9. The panel/s will start blinking
- 10. Press Menu button once again to confirm.
- 11. Display with show "Finished, exiting"
- 12. Bank is changed..

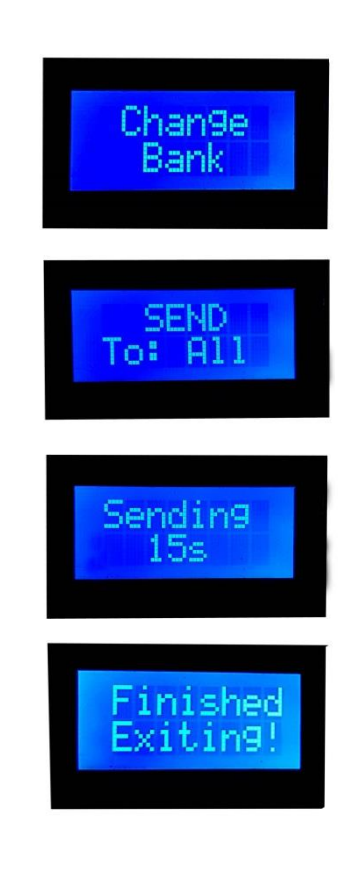

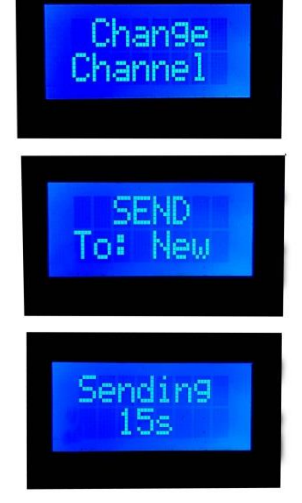

If you don't want to change the bank of all panels, please follow this procedure:

- 1. The control plate must be set on the same bank as the Wall/s you want to effect on.
- 2. Keep the LightWall/s you want to change the channel to turned OFF.
- 3. Follow the steps 1-7 from the instructions above.
- 4. Use Stobe/Running buttons to change the option to "Send to New"
- 5. To confirm the request press and hold Menu button until the display shows counting down (from 30s to 0)
- 6. Now turn the LightWall/s ON (within 30 sec)
- 7. LED panels will start blinking.
- 8. Press Menu button once again to confirm.
- 9. Display with show "Finished, exiting"
- 10. Bank is now changed.

### **IMPORTANT: To be able to control the LightWall/s, the bank of the control plate and the Wall/s must be the same!**

#### **1.1.7.** *Console settings*

With console settings you can change display backlight intensity or the color of control plate light:

#### **1. RGB LED color:**

- 13. Press the hold Menu button for a few seconds to enter the Menu.
- 14. Use Stobe/Running buttons to find the option "Console settings"
- 15. Press the Menu button to confirm the request
- 16. Use Stobe/Running buttons to find the option "RGB LED color"
- 17. Press the Menu button to confirm the request
- 18. One Dimmer knobs (Daylight) of the Channel 1, 2 and 3 to mix the colors.
- 19. When you have reached desirable intensity, press Menu button shortly to confirm the request.

### **2. Display backlight:**

- 1. Press the hold Menu button for a few seconds to enter the Menu.
- 2. Use Stobe/Running buttons to find the option "Console settings"
- 3. Press the Menu button to confirm the request
- 4. Use Stobe/Running buttons to find the option "Display backlight"
- 5. Press the Menu button to confirm the request
- 6. The display will show " Move WhitePOT"
- 7. Use the Dimmer knob (Daylight) of the Channel 1 to change the intensity of display backlight.
- 8. When you have reached desirable intensity, press Menu button shortly to confirm the request.

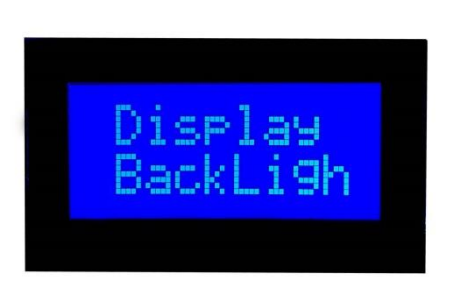

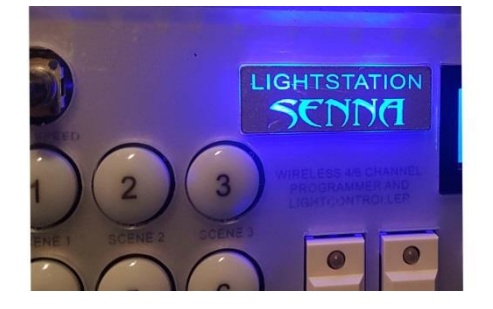

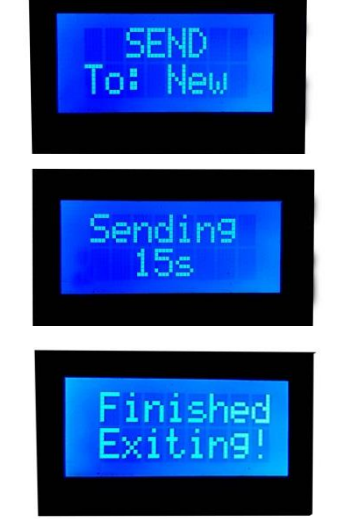

### **1.1.8.** *Choose effect*

There are 10 special effect presets available:

- **1. Warning light**
- **2. Police effect** (Red color filter should be added on one panel and the blue one on the other)
- **3. Security escort** (Red color filter should be added on one panel and the blue one on the other)
- **4. Fire effect** (It is recommended to add orange color filter on the panel)
- **5. Candle light** (It is recommended to add orange color filter on the panel)
- **6. Sunrise**
- **7. Sunset**
- **8. Watching TV**
- **9. Thunder Type I**
- **10. Thunder Type II**

To activate desirable effect:

- 1. Press the hold Menu button for a few seconds to enter the Menu.
- 2. Use Stobe/Running buttons to find the option "Choose effect"
- 3. Press the Menu button to confirm the request
- 4. Use Stobe/Running buttons to find choose desirable effect
- 5. Press Menu button shortly
- 6. The effect with start playing, and the display will show "Playing effect"
- 7. To change the intensity of the effect, use the Dimmer knob (Daylight) of the Channel 1.
- 8. To stop the effect, press Menu button shortly.
- 9. To exit the option, choose "Exit menu" and press the Menu button once again to confirm.

# **1.2. LightStation motorized control plate**

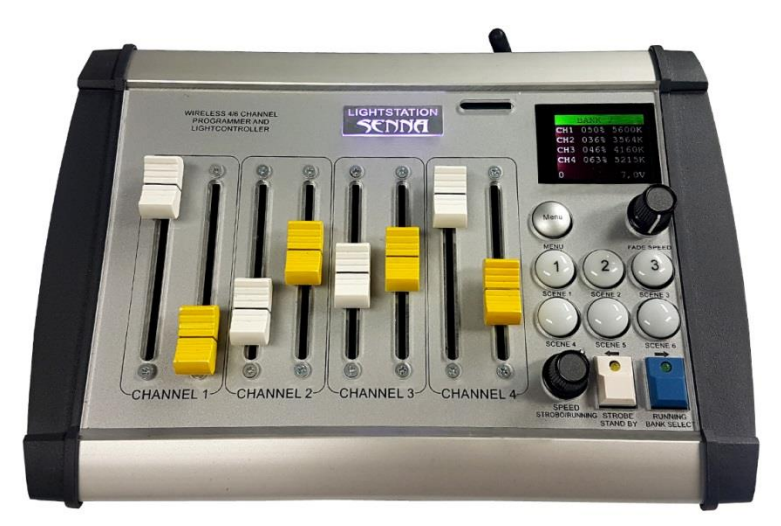

**LightStation motorised control** plate has a special option of motorised potentiometers. When a light scene is recalled, potentiometers automatically take positions of the memorised scene, so you can correct light scene presets in reply more easily.

Other options are the same as options on LightStation control plate, so please **follow the instructions for LightStation control plate above.**

# **1.3. GafferStation control plate**

**GafferStation** is simplified model of LightStation control plate.

- Dimmer/Temperature regulation for 4 channels is available the same way as no LightStation control plate.
- There are 2 light Scenes available (the procedure of storing light scenes is the same as on LightStation control plate)
- There are no Strobe/running options

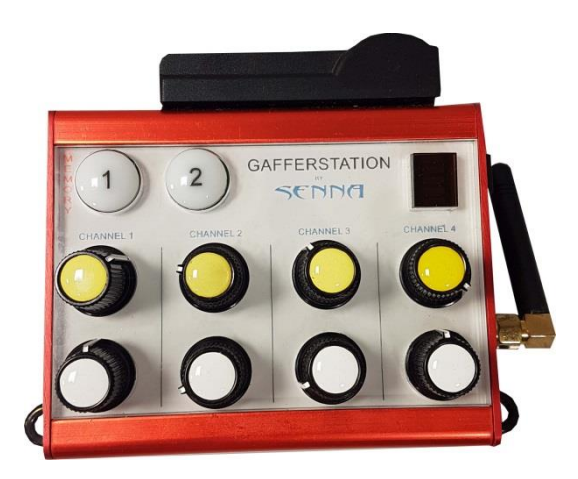